Comment effectuer une Mise à jour en ligne pour les récepteurs

# TECHNOSTAR DERBY TECHNOSTAR DERBY 2

- 1) Tout d'abord , assurez-vous que votre récepteur est connecté à internet.
- 2) Appuyez sur le bouton ' Menu ' de votre télécommande pour accéder au Menu principal du récepteur.

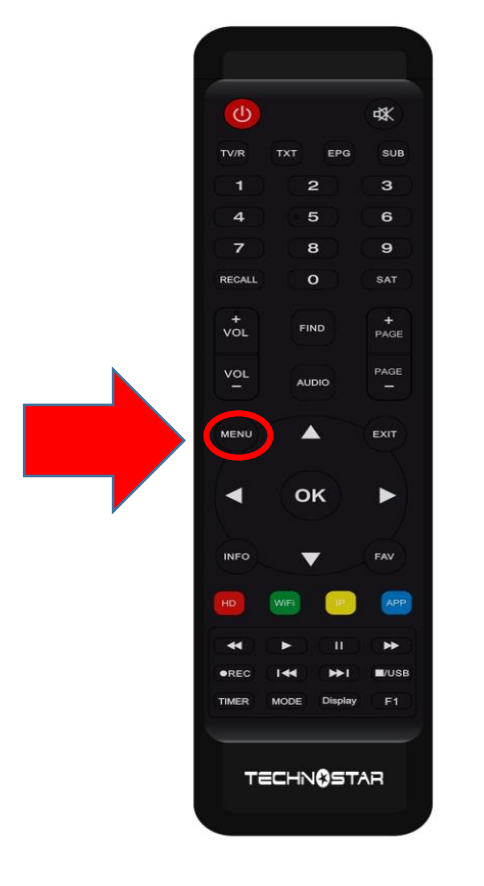

## 3) Appuyez sur ' Expansion '

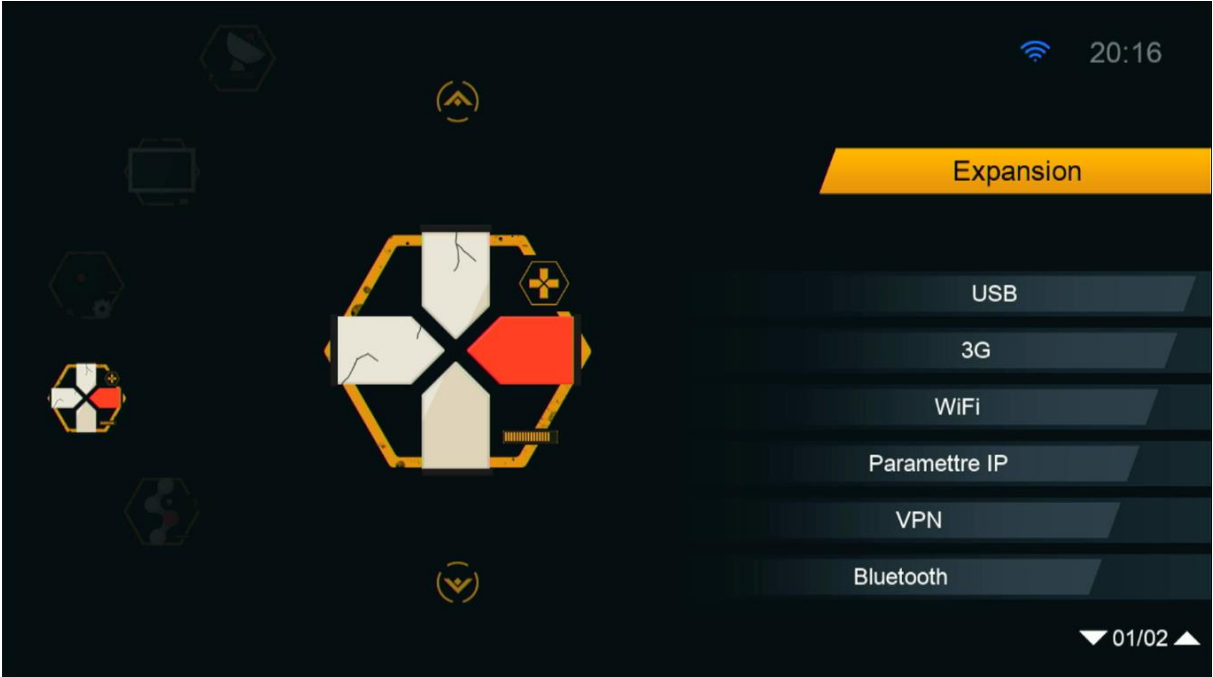

4) Appuyez sur ' Network APP '

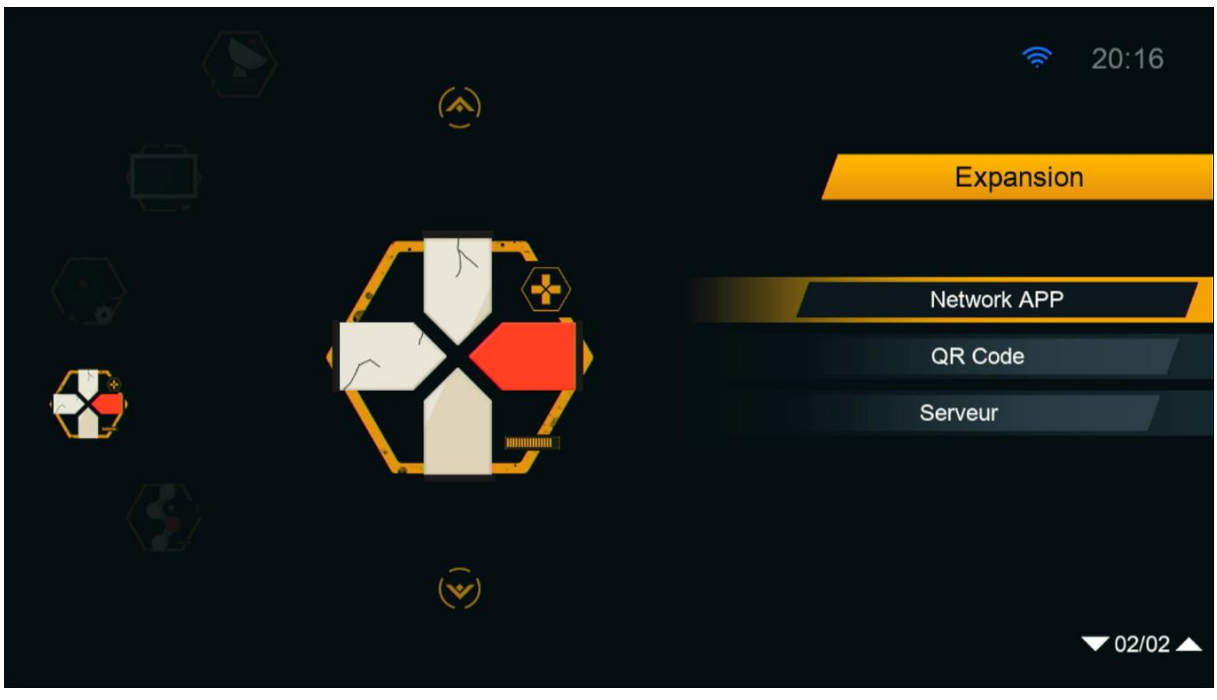

#### 5) Allez à la troisieme page puis appuyez sur ' Mise à jour '

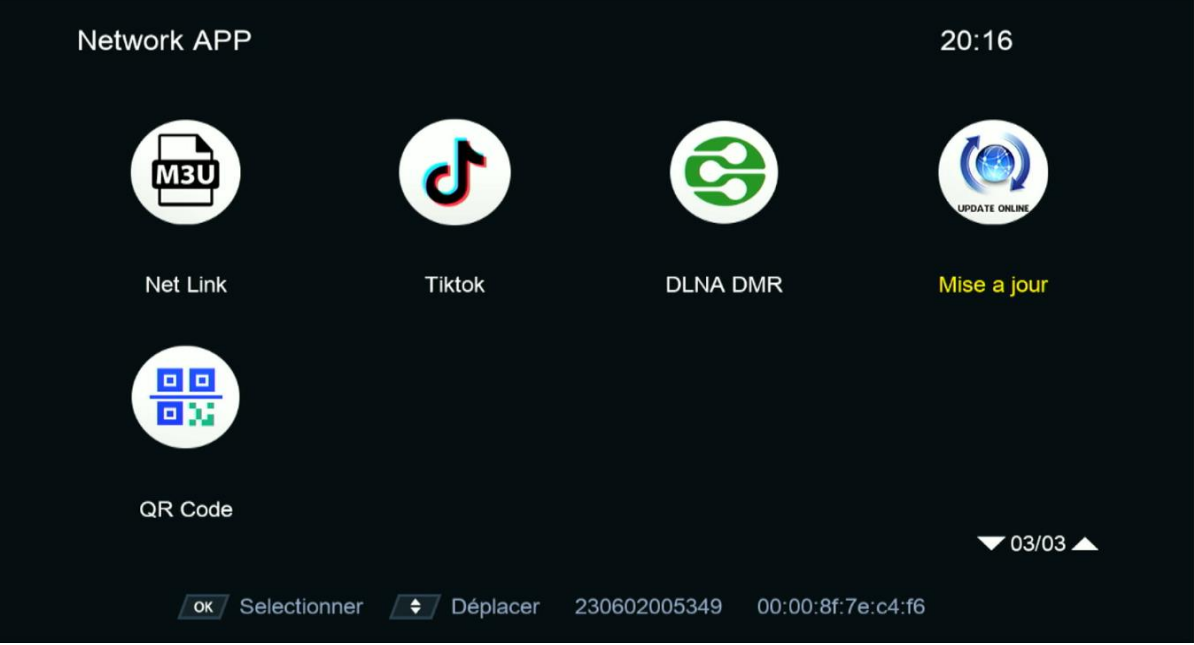

6) Sélectionnez la dérniere version de mise à jour puis appuyez sur le bouton ' OK ' pour démarrer le téléchargement .

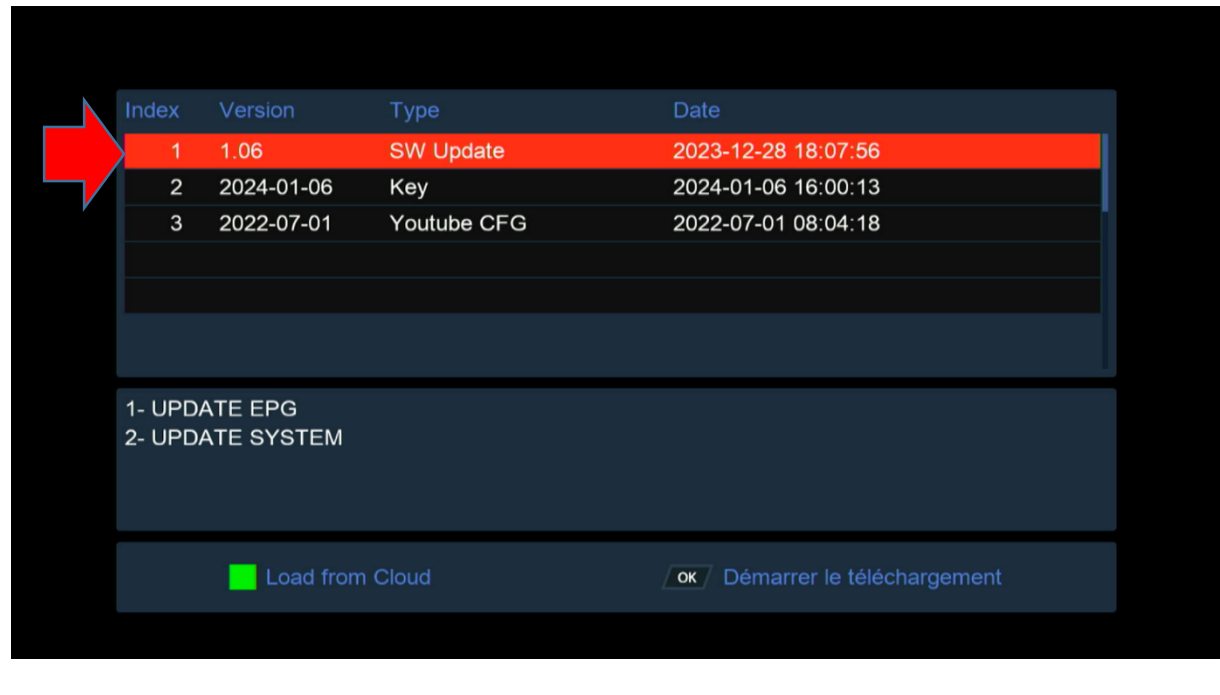

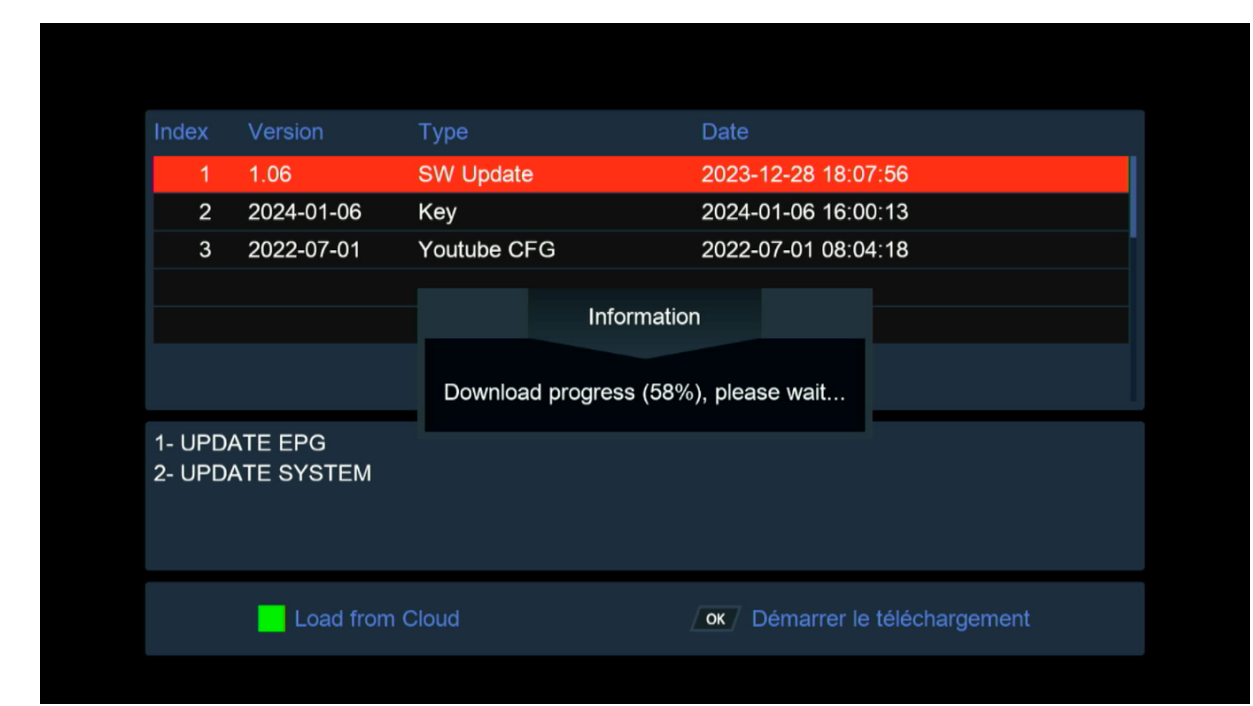

7) Une fois le processus de téléchargement est terminé, un message ci-dessous s'affichera pour vous , appuyez sur ' Oui ' pour lancer l'installation de la mise à jour .

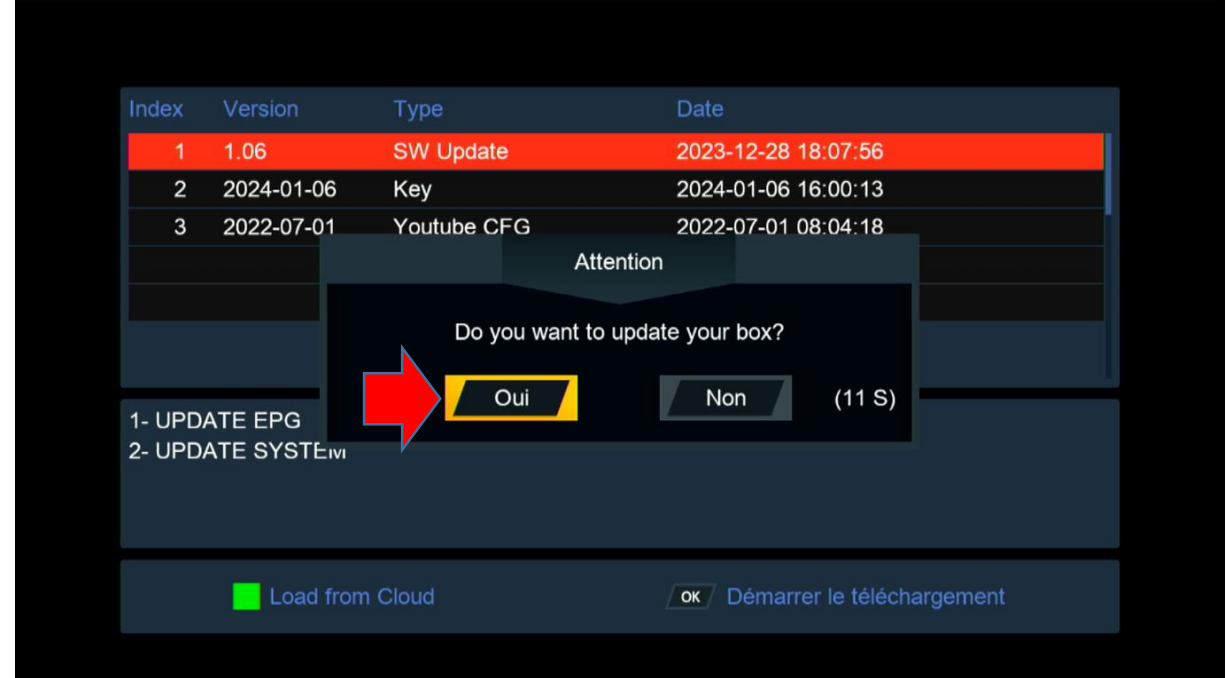

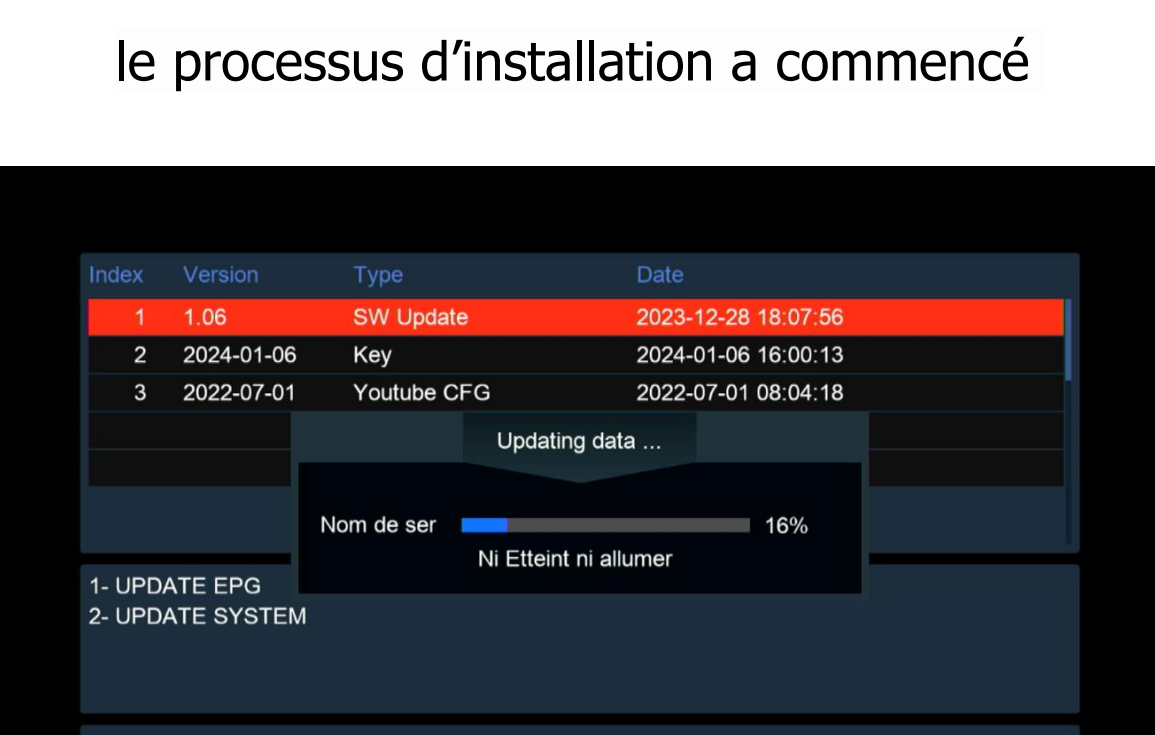

### Pendant la mise à jour, veuillez ne pas éteindre votre récepteur

ok Démarrer le téléchargement

Load from Cloud

Attendez jusqu'à la fin de la mise à jour, le récepteur redémarrera automatiquement une fois l'installation terminée.

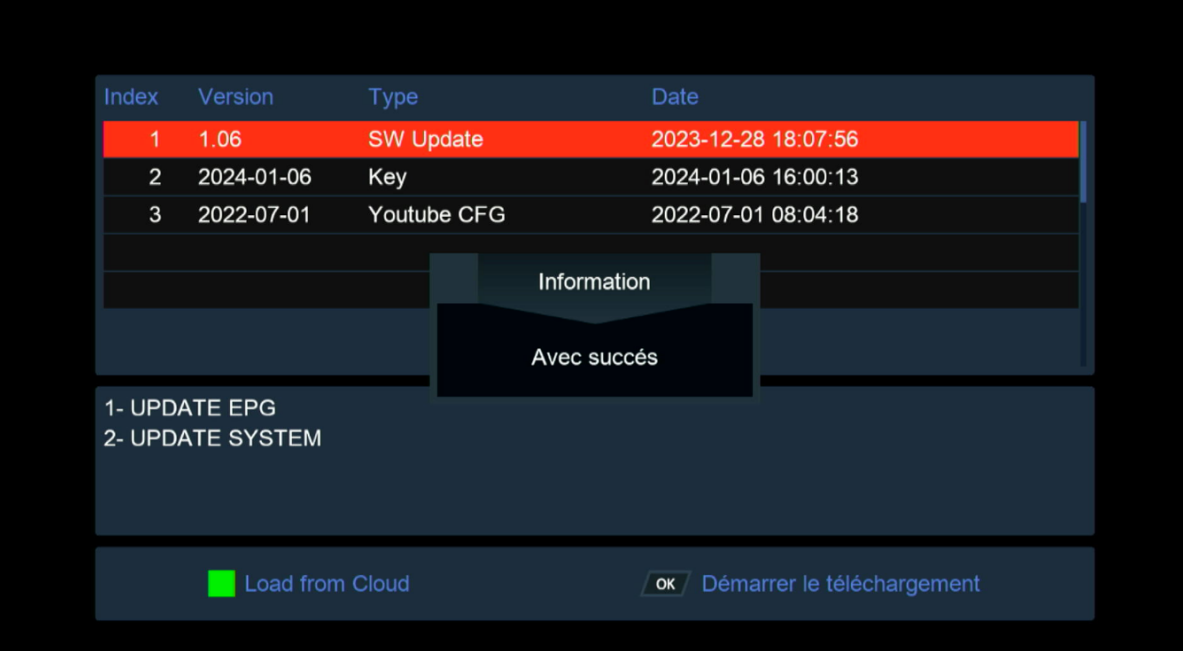

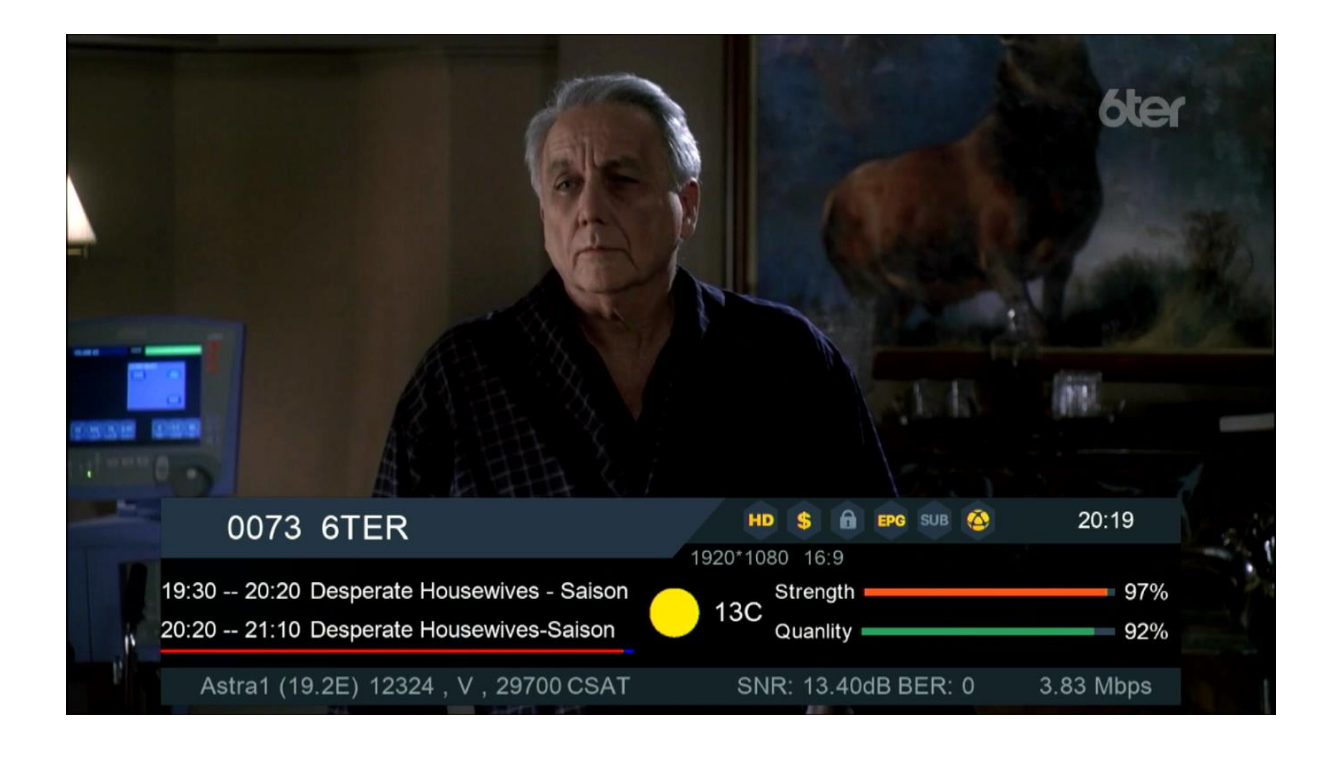

#### Félicitation, votre récepteur est à jour Nous espérons que cet article sera utile